# **Einrichtung eines SIP Trunk zu Innovaphone in der HiPath 4000 V5**

Man beginnt mit der Einrichtung der Baugruppe als HG 3500. Es empfiehlt sich, die Baugruppe erst am Ende der Konfiguration zu stecken, um sich mehrere Neustarts zu ersparen.

LEGK einrichten:

AENDERN-ZANDE:TYP=DATENALL,GATEKPR=JA;

### Konfiguration der Baugruppe nur für IP-Trunking:

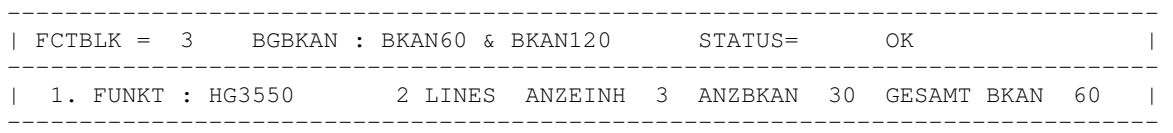

EINR-BCSU:IPGW,1,2,9,"Q2316-X ",1,0,3,,,,60,,,0;

Die Baugruppe erhält über den AMO CGWB die IP-Adresse, die Subnetzmaske, den Default Router und die Protokollvariante (SIP) sowie die Anzahl der zu verwendenden SIP Kanäle. (Im Beispiel 10 Kanäle) Es empfiehlt sich die Netzwerkschnittstelle auf 100MBit Full Duplex einzustellen.

**WICHTIG:** Pro Baugruppe kann nur ein Trunking-Protokoll konfiguriert werden! Mischung mit anderen Funktionen ist uneingeschränkt möglich!

# EINR-CGWB:2,9,NORMAL,192.168.112.56,255.255.255.0; AEND-CGWB:CGW,2,9,GLOBIF,,,213,NEIN,0,192.168.112.200,,100MBFD,10,;

Die HG 3500 Baugruppen werden unter einer Gateway-Nummer verwaltet (**GWNR**). Diese muss eindeutig sein. AENDERN-CGWB:MTYP=CGW,LTU=2,EBT=9,TYP=LEGKDATA,**GWNR=1**;

Konfiguration ohne Authentifizierung und ohne Registrierung (Default-Werte im AMO CGWB. AENDERN-CGWB:MTYP=CGW,LTU=2,EBT=9,TYP=LEGKDATA,GWNR=1,**REGEXTGK=NEIN**;

SSA:

AENDERN-CGWB:MTYP=CGW,LTU=2,EBT=9,**TYP=SIPTRSSA**,**SIPREG=NEIN**;

## ERH:

AENDERN-CGWB:MTYP=CGW,LTU=2,EBT=9,**TYP=SIPTRERH**,**GWAUTREQ=NEIN**;

**WICHTIG:** Die Parameter **SIPREG** und **REGEXTGK** müssen immer den selben Wert haben.

Damit ist die Einrichtung der HG3500 abgeschlossen.

Als nächstes braucht man ein Bündel: EINRICHTEN-BUEND:BUNUM=50,NAME="INNOVAPHONE",ANZ=10;

Dann wird ein digitaler Leistungssatz (AMO TDCSU) benötigt. Der Gerätetyp lautet **HG3550IP**.

```
EINR-TDCSU:NEU,1-02-009-0,36,32,0,0,2,1,1,"SATZ VON
GW1",0,ECMAV2,8,,KEINE,,,,GDTR,N,QUER,KEINE,N,0,,00,0,,,,31,VIELE,1-1-
50,0,1,1,LEER,36,1,N,,,,,ASEITE,16,8,1,10,,EC&G711,"",50,AB,J,SECURE,HG3550IP,1&&10
,N,1,0,0,0,0,0,0,N;
```
**WICHTIG:** Es empfiehlt sich ein Rücksetzen der Baugruppe: RESET-BSSU:ADRART=LAGE,LTG=1,LTU=2,EBT=9;

Der LEGK muss nun noch im AMO GKREG über die Existenz des HG 3500 Gateways informiert werden. Die **GWNR** hat dem Eintrag aus dem AMO CGWB zu entsprechen. EINRICHTEN-GKREG:**GWNR=1**,GWATTR=**INTGW**&HG3550V2&**SIP**,NUM=0,WABE=0,LBER=1;

Hat man ein local Gateway eingerichtet, wird bei AB-GKREG; immer **REGISTRIERT=NEIN** angezeigt.

Die Konfiguration des Transportprotokolls (TCP, UDP) muss in allen Anlagen übereinstimmen. Mit dem WBM kann unter **Explorer** > **Sprachgateway** > **SIP-Parameter** das verwendete Transportprotokoll eingestellt werden.

# **SIP-Parameter**

SIP User-Agent

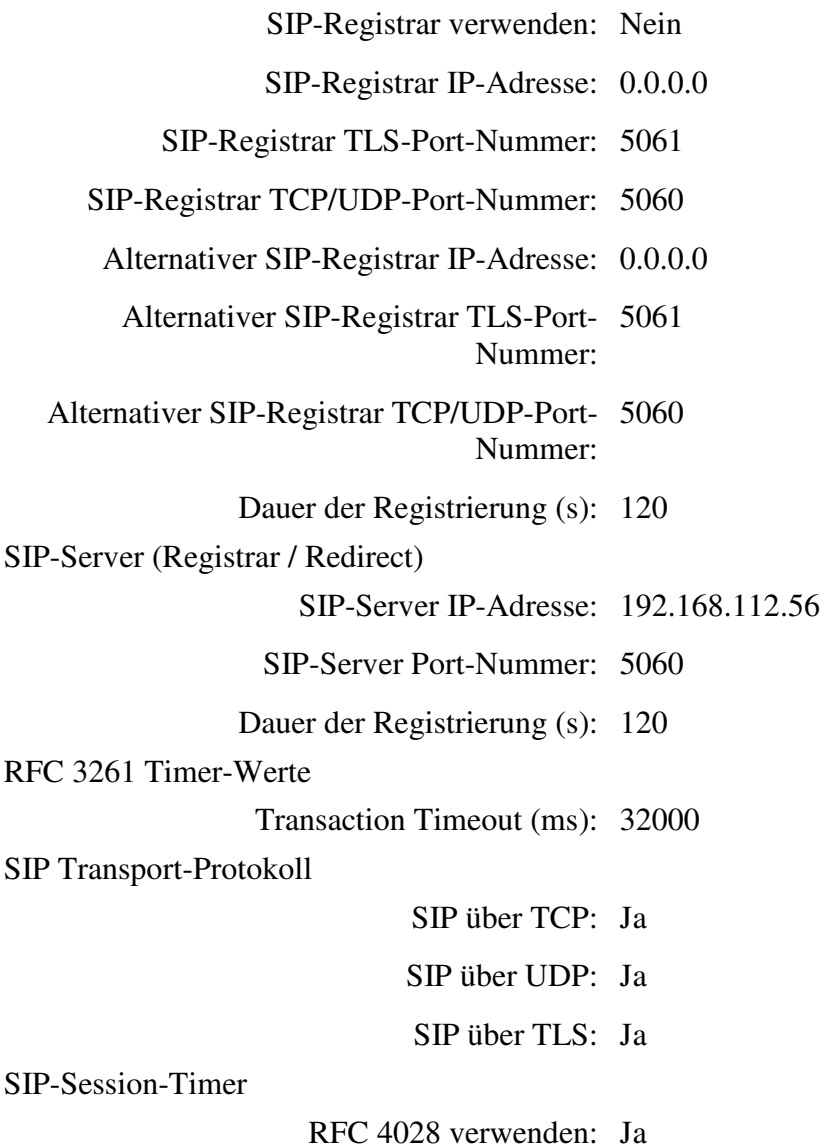

Session-Expires (s): 1800

Minimal-SE (s): 90

DNS-SRV Einträge

Sperrzeit für nicht erreichbare Ziele (s): 60

Outgoing Call Supervision

MakeCallReq Timeout (s): 3

### **Im Anschluss muss die Verbindung zur Innovaphone konfiguriert werden:**

EINRICHTEN-GKREG:**GWNR=2**,GWATTR=**EXTGW**&**SIP**,GWIPADR=192.168.100.16,WAPLNUM=0,WABE=0,LBER=1;

EINRICHTEN-WABE:RNR=44,KZP=QUER;

# LRTG 50 soll zur Innovaphone führen und das Bündel 50 (s.o.) benutzen:

EINR-RICHT:LRTGNEU,50,ALLE,"INNOVAPHONE SIP",50,1-1- 50,,,,,"",,,,,,NEIN,NEIN,"",0,NEUTRAL,NEIN,NEIN,NEIN,NEIN,NEIN,NEIN,NEIN,NEIN;

Eine einfache Wahlregel:

EINRICHTEN-LODR:LWR=50,LWREL=ECHOFELD,FELD=2; EINRICHTEN-LODR:LWR=50,LWREL=ENDE; EINRICHTEN-LODR:LWR=50,INFO="QUER ZU GW2";

### In der LRTG 50 trägt man nun unter **GW1=2-0** ein. Die **2** verweist auf den Parameter **GWNR** im AMO GKREG

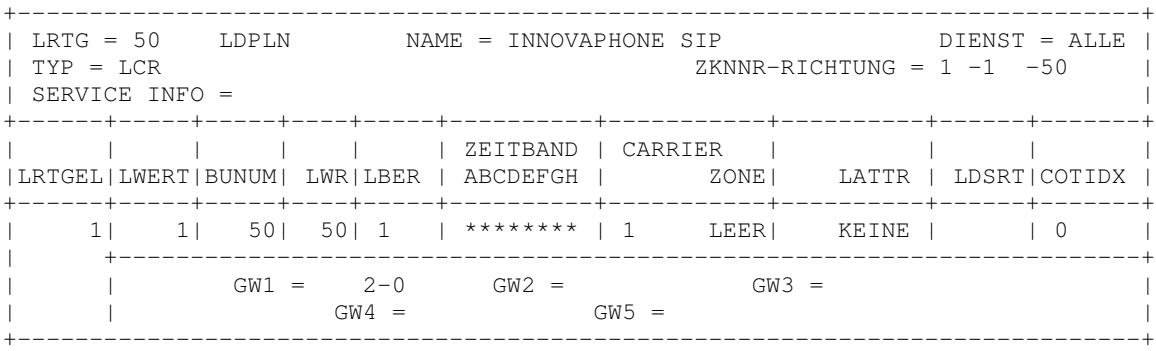

Die Querkennziffer wird in den AMO LDPLN eingetragen. Die Rufnummer wird in den Standardwählplan mit **WAPLNUM=0** eingetragen. Anstelle von LRTG kann auch ein Profilindex verwendet werden (AMO LPROF):

EINRICHTEN-LDPLN:LCRMUST,0,44-Z,,50,,,1,,,,NEIN;

**WICHTIG:** Es muss zwingend Blockwahl in der Hipath eingestellt werden.

Stellen Sie sicher, dass im AMO CGWB die SIP-Protokollvariante für IP-Networking auf native SIP gesetzt ist (Parameter **TRPRSIP**) und das Flag **Profile für Trunks via Native SIP verwenden** im WBM gesetzt ist.

 **Explorer > Sprachgateway > SIP-Trunk-Profilparameter >** (rechte Maustaste) Checkbox **Profile für Trunks via Native SIP verwenden** aktivieren

Das angebotene Profil **NatTrkWithoutRegistration** kann für Provider-Konfigurationen ohne Registrierung verwendet werden. Die Provider **IP-Adresse/Host-Name** (z.B. IP=192.168.100.16) muss im Abschnitt **Proxy** konfiguriert werden.

 **Explorer > Sprachgateway > SIP-Trunk-Profile > NatTrkWithoutRegistration >** (rechte Maustaste) **Ändern**

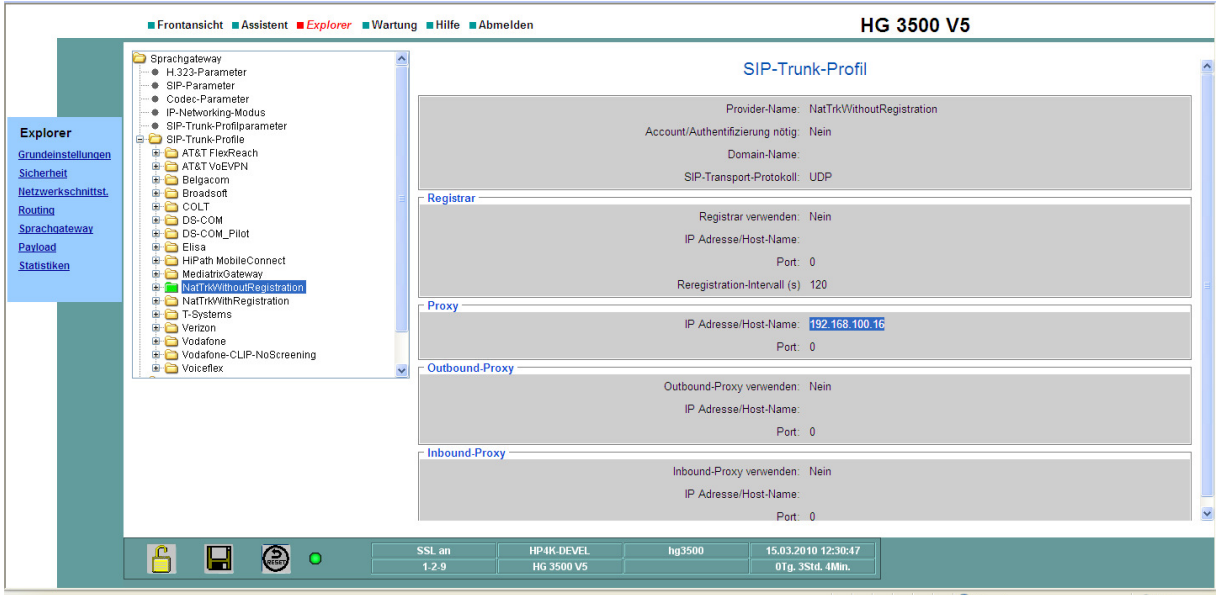

Nun muss das Profil noch aktiviert werden. Ist die Aktivierung erfolgreich, wird das Profil grün eingefärbt. **Explorer > Sprachgateway > SIP-Trunk-Profile > NatTrkWithoutRegistration >** (rechte Maustaste)

**Aktivieren**

**WICHTIG:** Es kann nur ein Trunk-Profil pro HG3500 aktiviert werden.